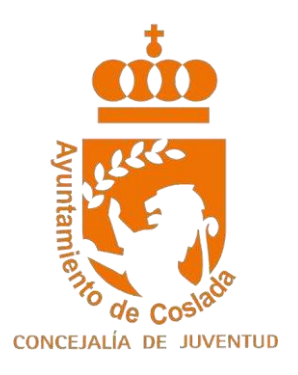

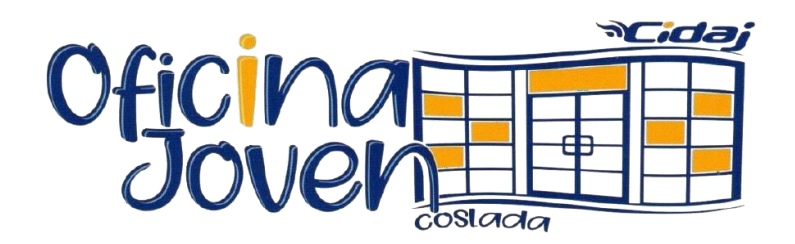

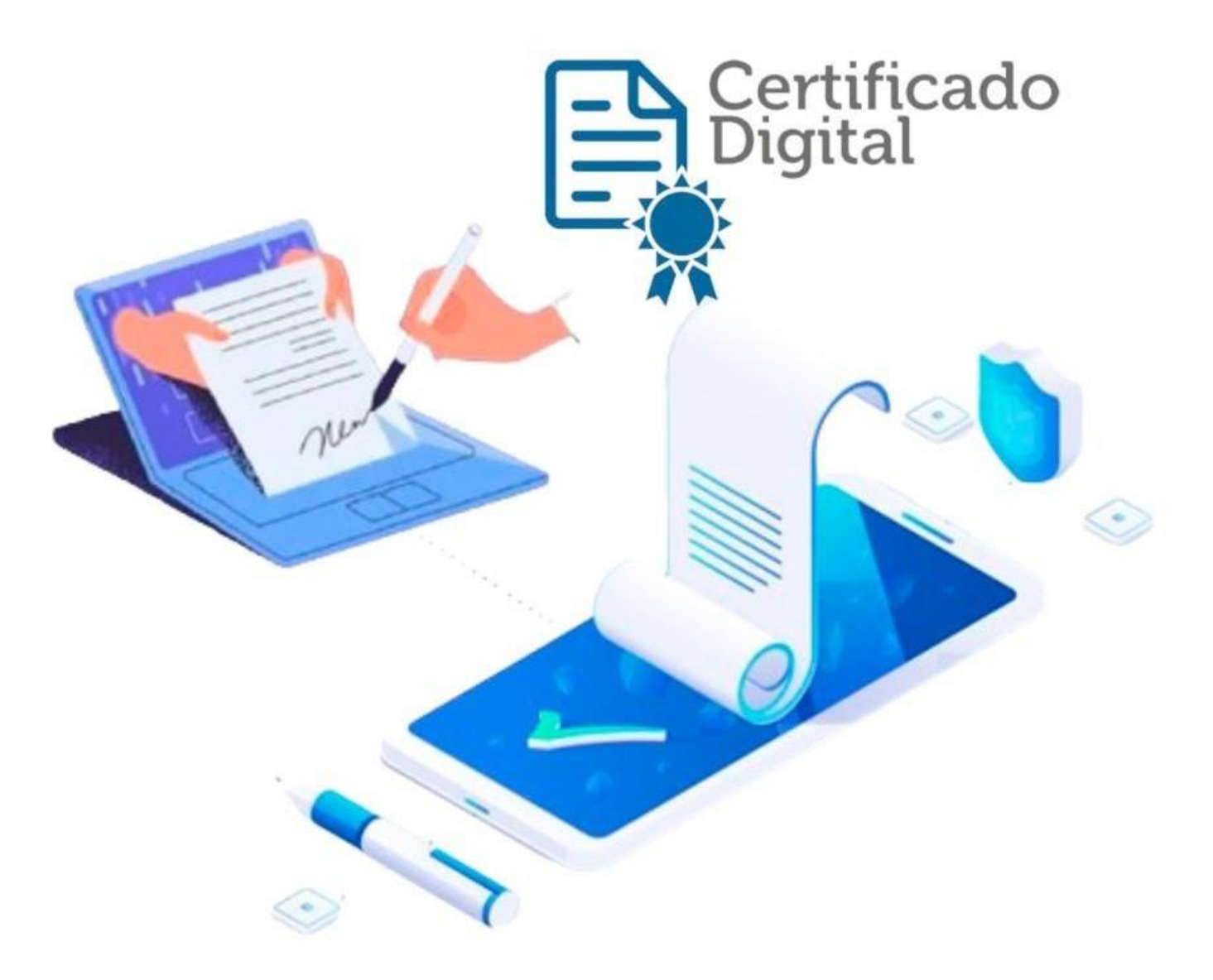

# ¿Qué es y cómo obtenerlo?

La firma electrónica es el equivalente a un documento de identidad que permite identificarte, firmar y cifrar electrónicamente documentos y mensajes.

Las Administraciones Públicas permiten realizar trámites a través de sus sedes electrónicas. Muchos de estos trámites requieren la utilización de firma electrónica, bien con el DNI electrónico o a través de un certificado de usuario clase 2CA.

El Ayuntamiento de Coslada ofrece a la ciudadanía un servicio que facilita la obtención del certificado de usuario clase 2CA, emitido por la entidad certificadora CAMERFIRMA.

## *Destinatarios:*

Cualquier joven de 18 a 35 años o menor emancipado, **(con Certificado Literal del Registro Civil)**, que desee obtener un certificado digital para la realización de trámites con firma electrónica.

## Pasos a seguir

## *Cómo realizar el trámite:*

Realice una presolicitud a través del siguiente enlace y siga los pasos que le indiquen: **SOLICITUD [CAMERFIRMA](https://secure.camerfirma.com/solicitudes_status/solicitud_1.php?codpro=XC1WP8JI&num_perfil=510)**

```
(https://secure.camerfirma.com/solicitudes_status/solicitud_1.php?co
    dpro=XC1WP8JI&num_perfil=510)
```
Después, hay que **pedir cita previa** llamando a los teléfonos 91.660.16.48 y 91.627.82.00 Ext. 2341/2340 ó 2336 o enviar un WhatsApp al 628.22.52.30 y acudir a la Oficina Joven (CIDAJ) del Ayuntamiento, situada en los bajos del Centro Cultural Margarita Nelken (Avenida de los Príncipes de España, 18 - METRO "LA RAMBLA"), con su **documento de identidad en vigor** (DNI o NIE). Solo se admitirá el Pasaporte en vigor u otro documento de identidad válido, cuando no haya fotografía en el NIE.

Finalmente recibirá un correo electrónico para que pueda descargarse su certificado electrónico y comenzar a utilizarlo.

## Manual de instrucciones

*1.* Cumplimentar el formulario de solicitud online, desde un ordenador personal del/la interesado/a, indicando una cuenta de correo electrónico válida.

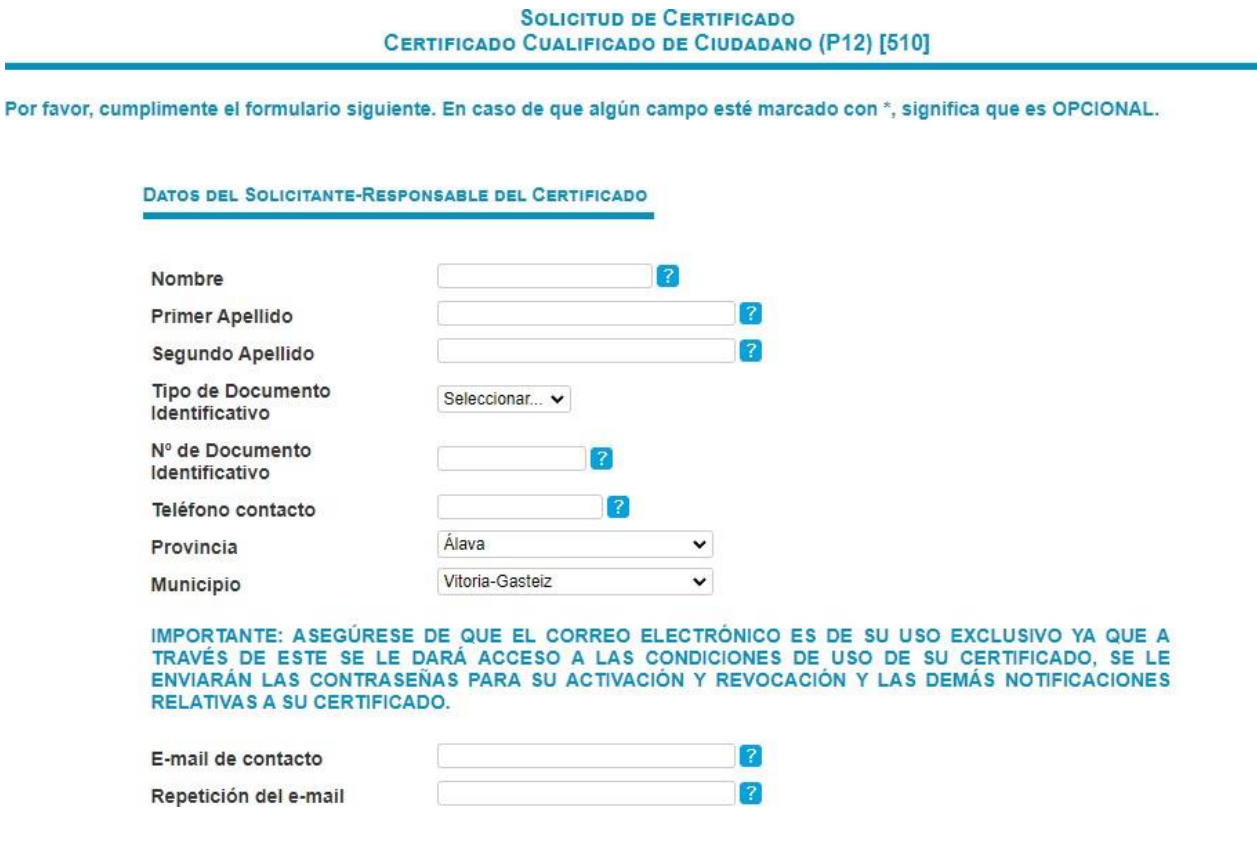

*2.* Se recibirá un correo electrónico de confirmación con las instrucciones a seguir, donde se deberá:

**a)** Confirmar la solicitud en el enlace que se incluye en el correo.

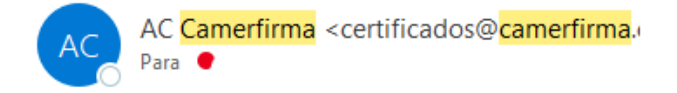

#### ATT:

## **Ejemplo de correo**

Estimado/a Sr/a

En el siguiente enlace podrá efectuar la confirmación de su presolicitud y la aceptación de los términos de uso del certificado solicitado:

confirmación solicitud

A continuación deberá presentarse en su oficina de registro para realizar la presencia física y la entrega de la documentación correspondiente. Si desconoce cuál es la oficina de registro que le pertenece, póngase en contacto con el responsable de su proyecto. Si no conoce al responsable de su proyecto, por favor, póngase en contacto con nuestro departamento de Soporte en el número de teléfono 902.36.12.07 o abra una incidencia en la siguiente dirección: https://secure.camerfirma.com/incidencias/index.php

Asegúrese de que el correo electrónico asociado al certificado N13N050300000001 es de 'SU USO EXCLUSIVO', ya que a través de este se enviarán los datos de activación de las claves y las demás notificaciones sobre el ciclo de vida del certificado.

#### Agradecemos su interés en nuestros certificados

Atentamente,

**AC** Camerfirma S.A.

**Camerfirma** 

AN INFOCERT COMPANY

- **b)** Aceptar las condiciones de uso del Certificado
- **c)** Guardar el CÓDIGO DE DESCARGA que se presenta en dicho enlace.

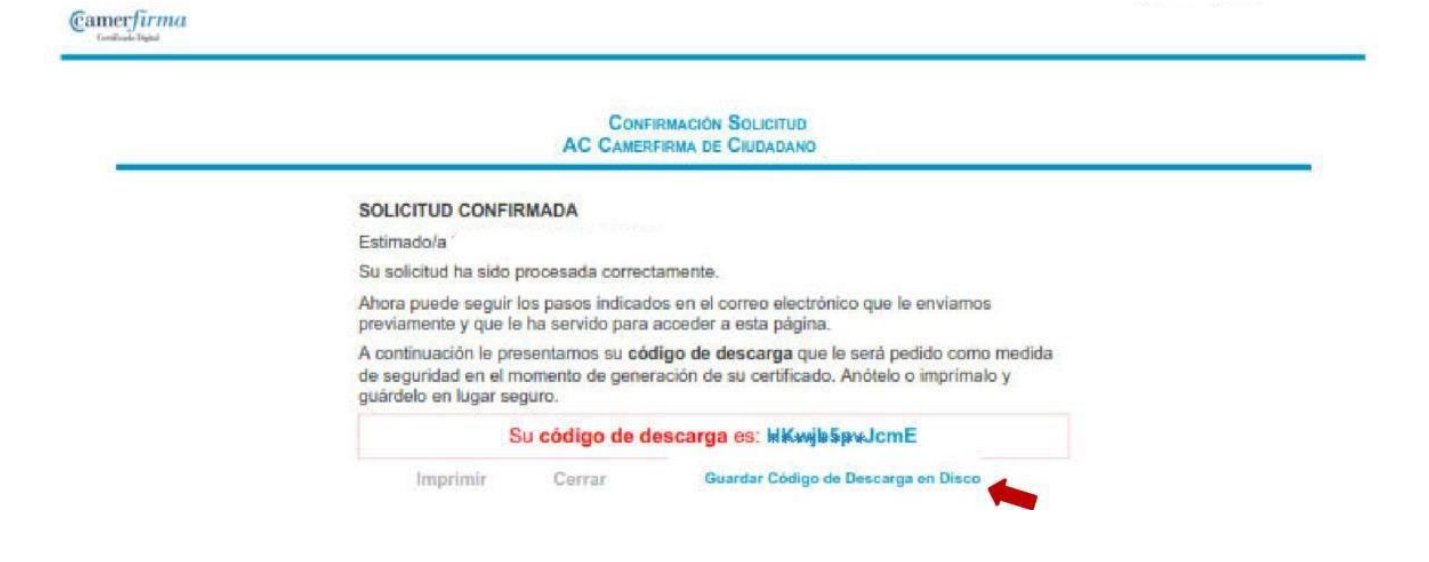

**d)** Guardar en un sitio seguro el código de descarga del Certificado porque será solicitado en el momento de la descarga del mismo.

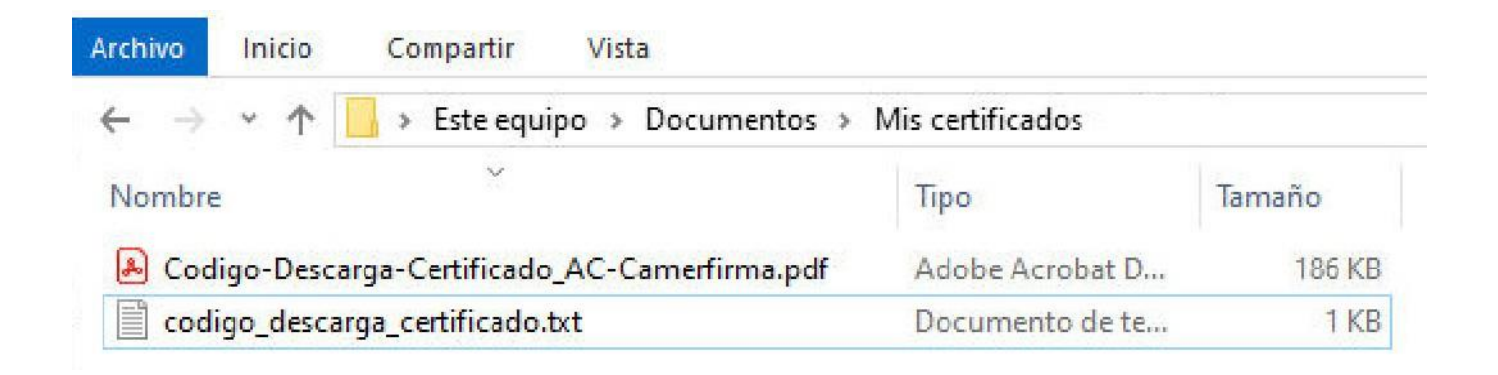

Se puede guardar, al imprimir la página web, en formato PDF o pulsar en el botón Guardar Código de Descarga en Disco como se muestra en la imagen anterior con flecha roja.

*3.* Acudir personalmente de lunes a viernes de 09'00h. a 14'00h. y lunes y miércoles de 17'00h. a 20'00h. a la Oficina Joven del Ayuntamiento de Coslada, con su **documento de identidad en vigor** (DNI o NIE). Solo se admitirá el Pasaporte en vigor u otro documento de identidad válido, cuando no haya fotografía en el NIE. Para hacer la Verificación de Identificación Personal (VPI).

*4.* Se recibirá un correo de validación con el enlace de descarga del Certificado:

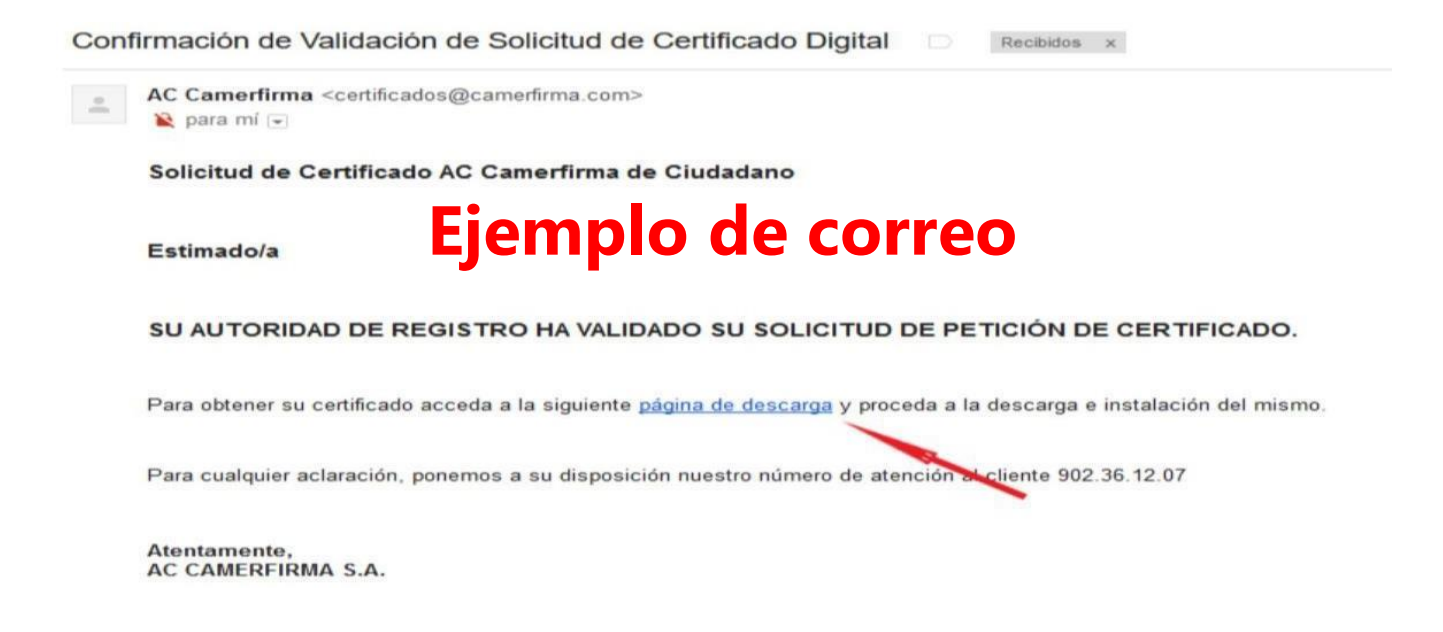

# Cómo descargar el Certificado **Digital**

Validación para descargar su Certificado único. Se solicitará el CÓDIGO DE DESCARGA (indicado anteriormente en el punto **2 c** y **2 d**)

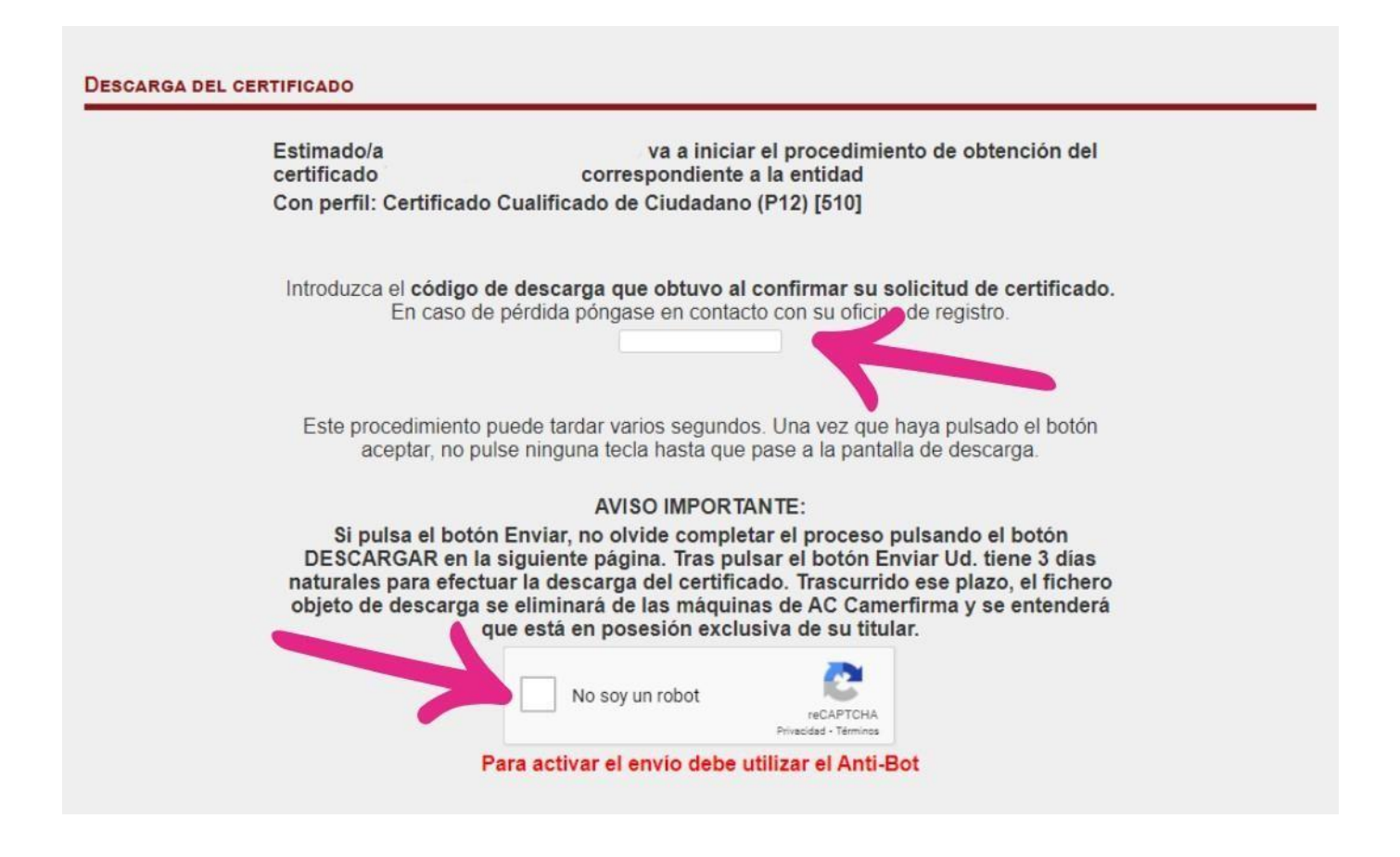

Para descargar el certificado síganse las instrucciones del Asistente.

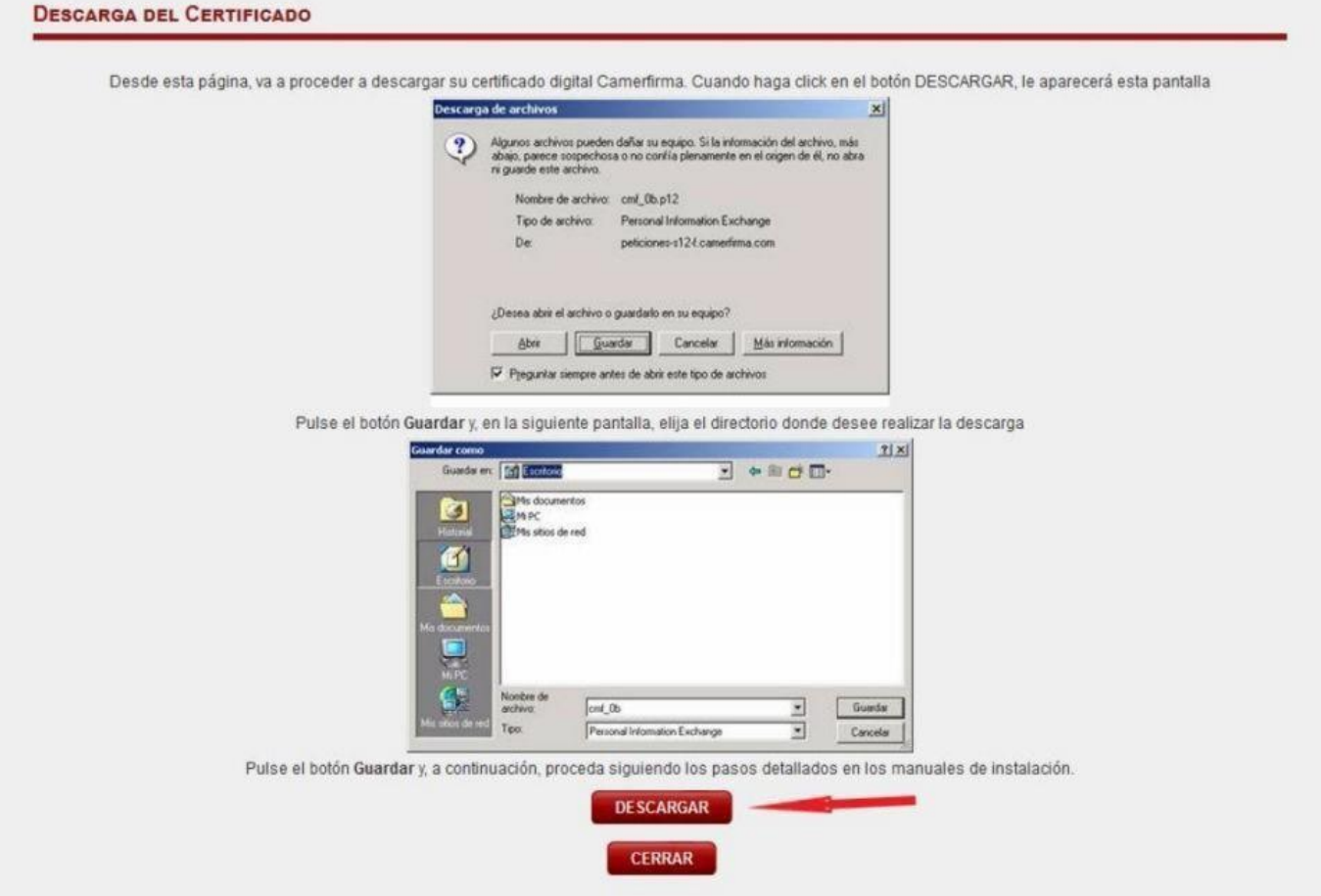

Si el navegador solicita que escoja entre abrir o guardar el archivo, se recomienda seleccionar la opción "Guardar archivo".

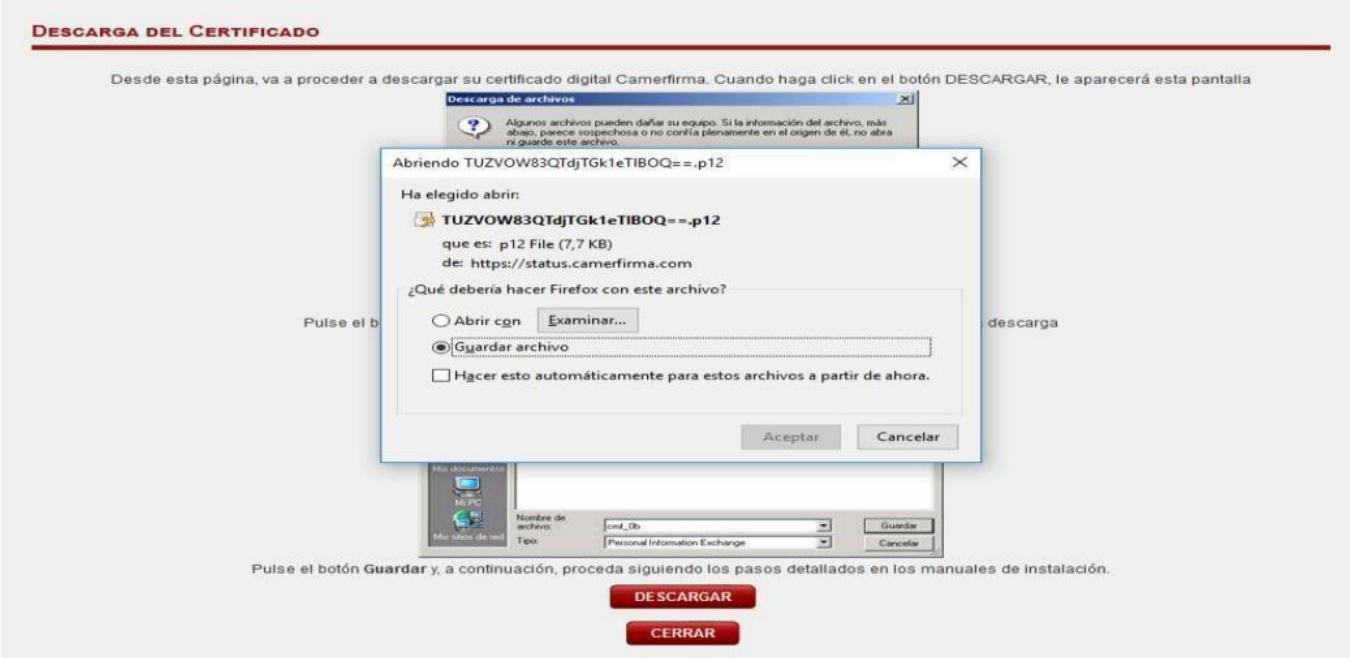

Se puede "Guardar" simplemente con el mismo nombre y en la carpeta predeterminada de descargas de su navegador, o seleccionar la opción Guardar como.

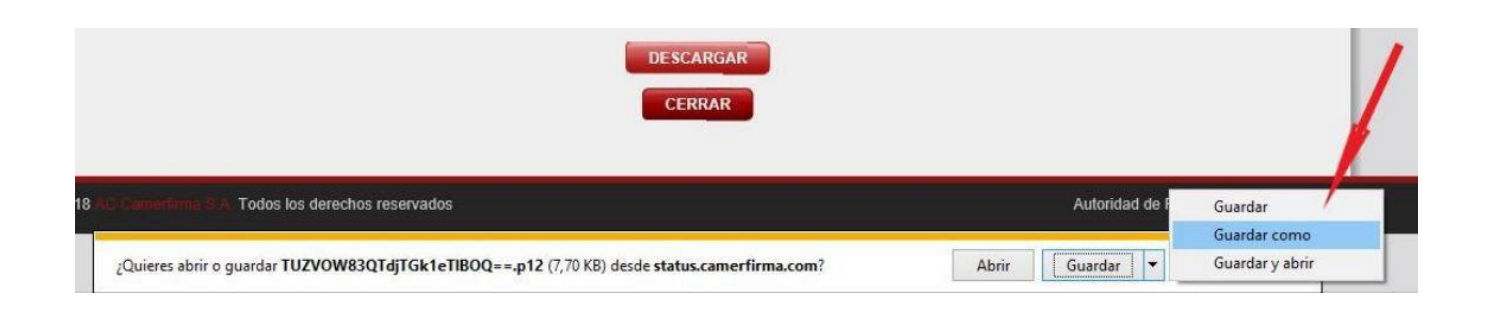

De esta manera será más fácil recordar donde se guardó el archivo de Certificado.

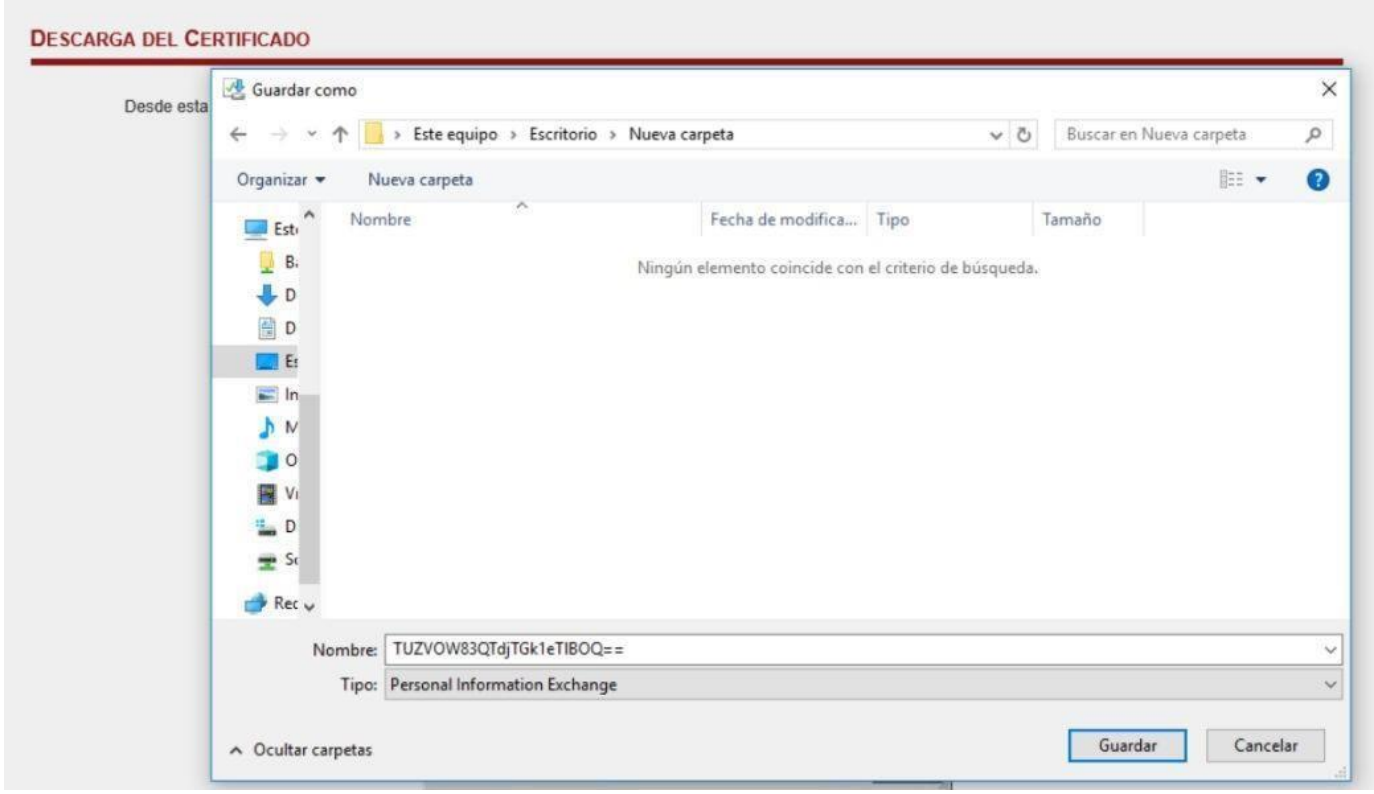

Escoger un directorio de destino y un nombre de archivo para este certificado y hacer clic en Guardar. El Certificado queda así descargado y listo para re/instalar.

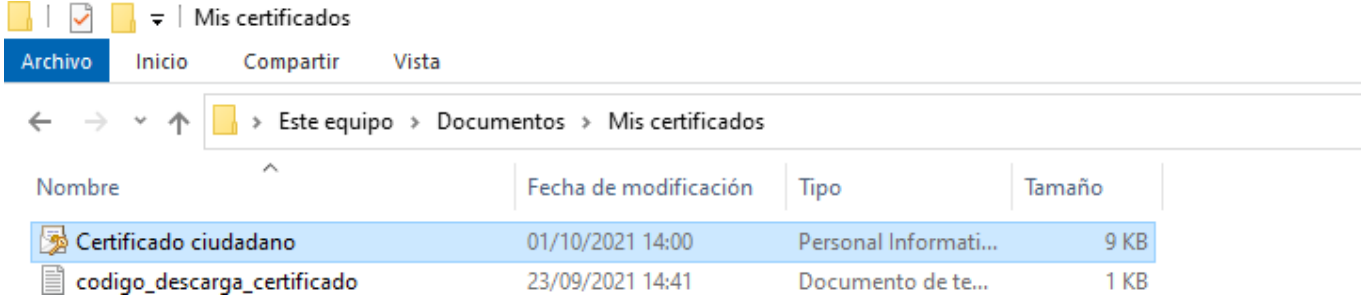

Una vez descargado el Certificado, no se necesitará más el Código de Descarga.

## Cómo instalar el Certificado Digital en Windows

Localizar el correo de Confirmación de Descarga del Certificado Digital que contiene el PIN del certificado.

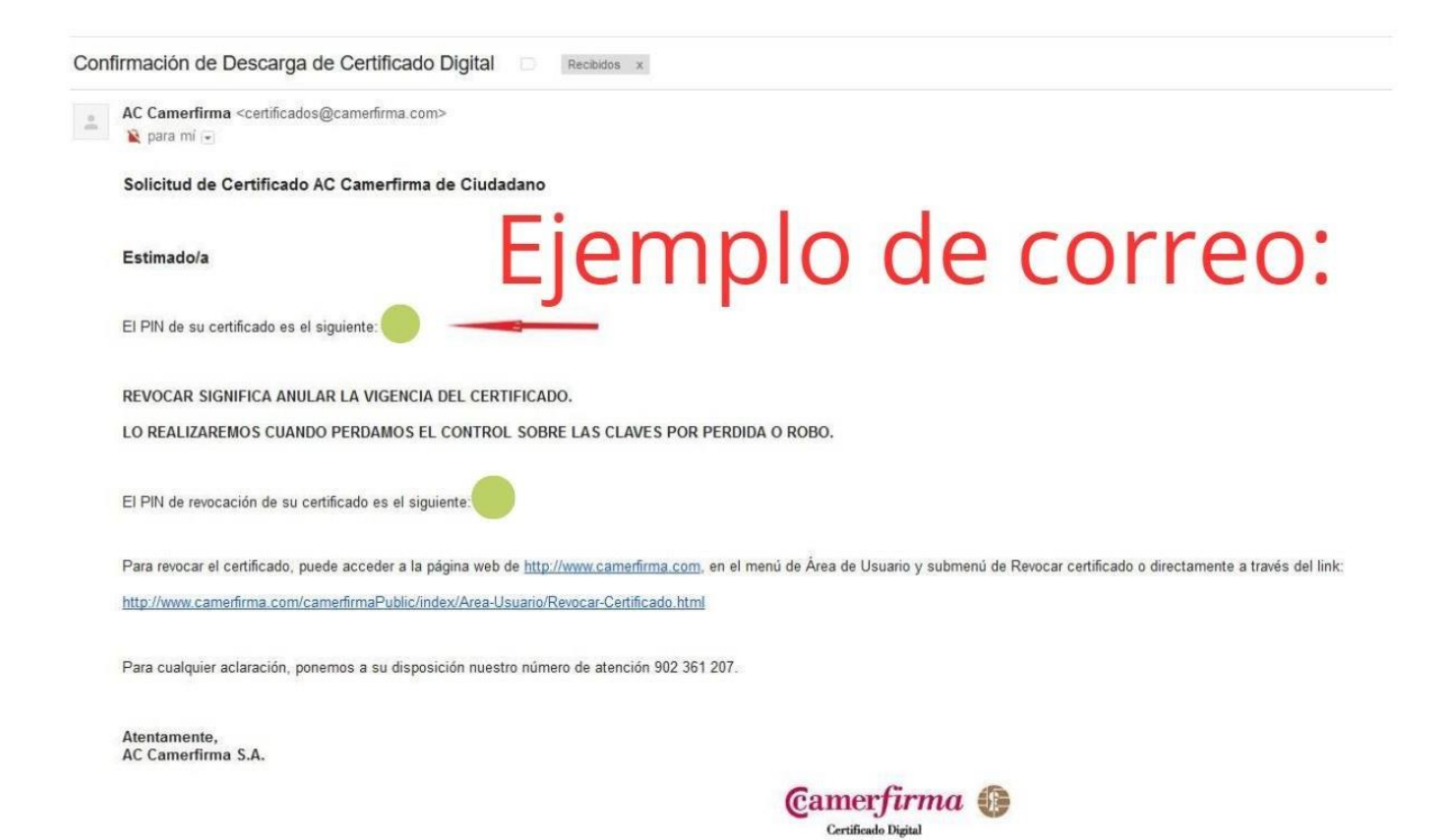

Se recomienda guardar este PIN, p. ej. guardando este correo en formato PDF, para localizar el PIN más fácilmente en esta o futuras re/instalaciones

Localizar el archivo de certificado que se guardó anteriormente con extensión ".p12" y hacer doble clic en el archivo para que se inicie el Asistente para importar certificados de Windows, y seguir las instrucciones:

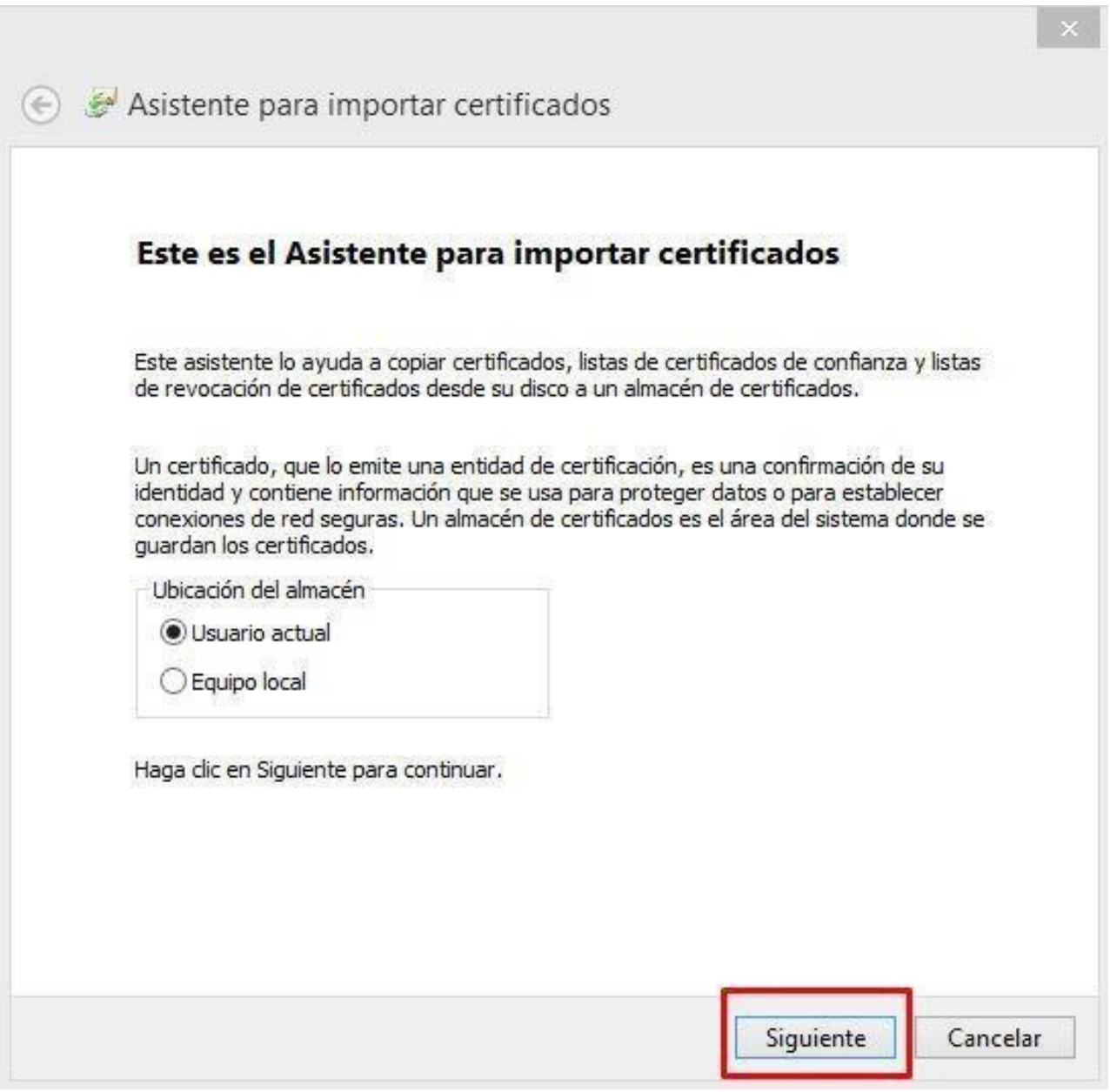

En la fase de Protección de clave privada, se solicitará la contraseña de la clave privada. Escribir el PIN que se recibió por correo cuando se descargó el certificado y se recomienda marcar las opciones:

- Habilitar protección segura de clave privada
- Incluir todas las propiedades extendidas

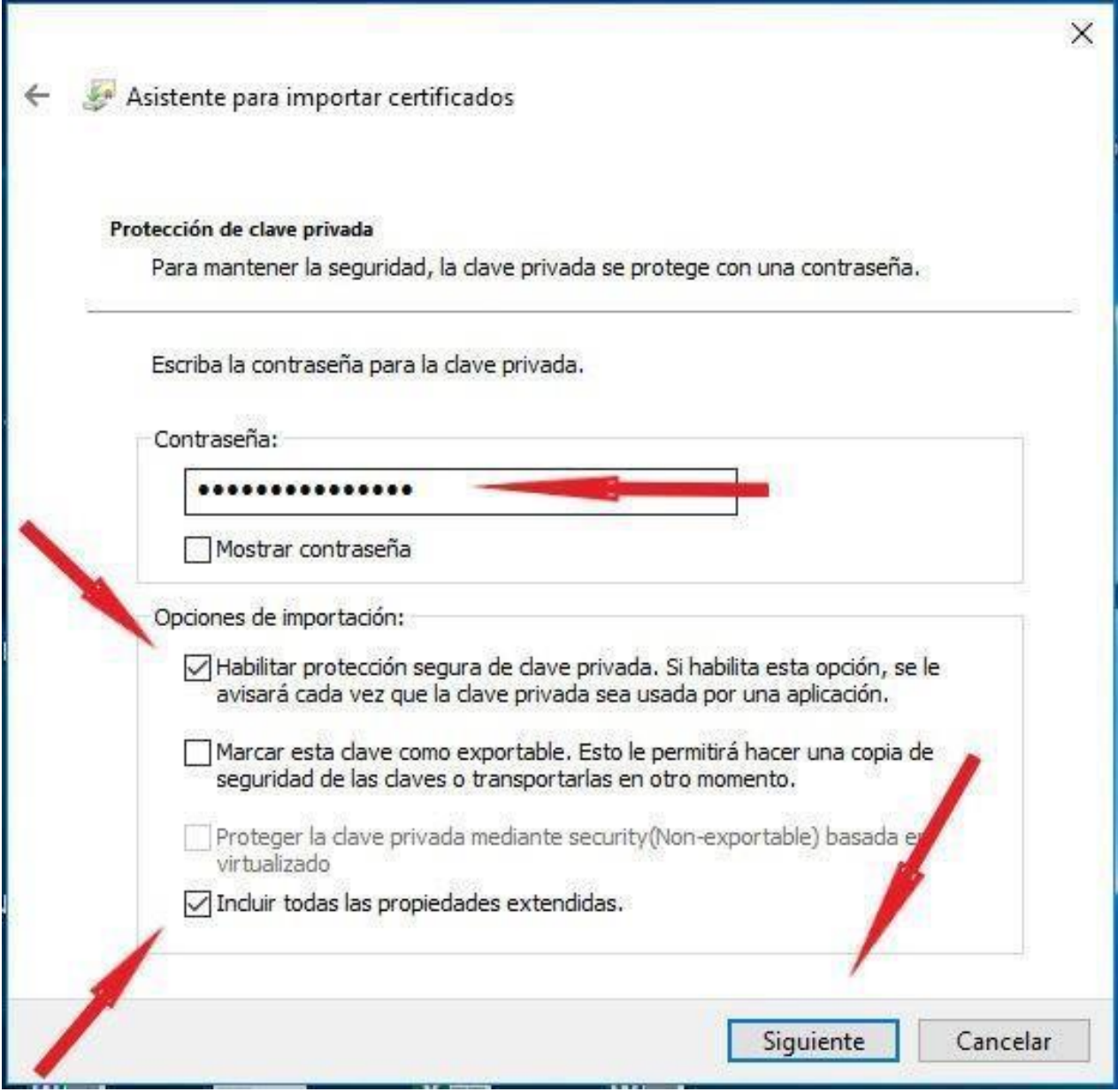

## Seleccionar el Almacén de certificados automático de Windows

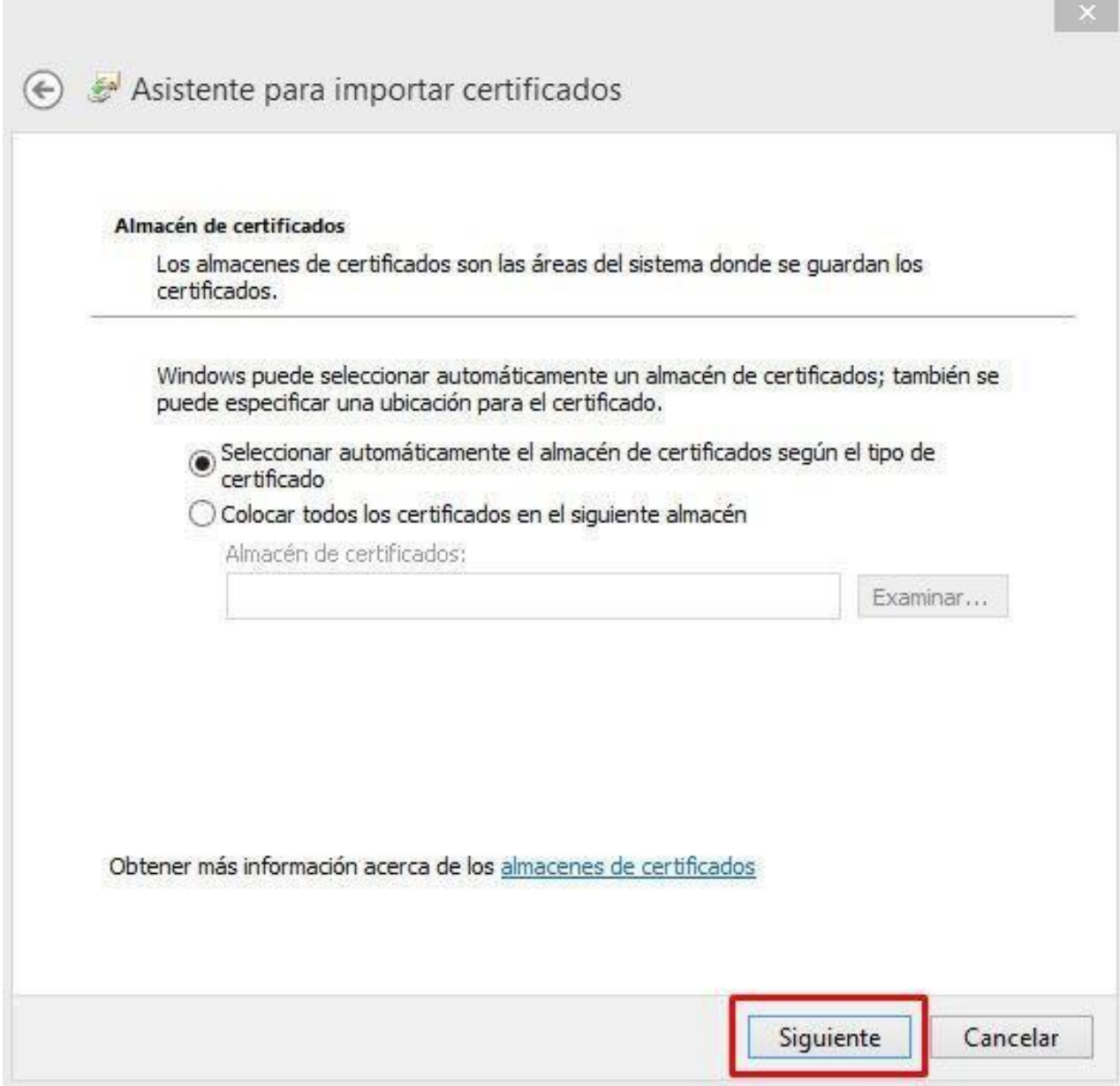

### Pulse el botón Finalizar

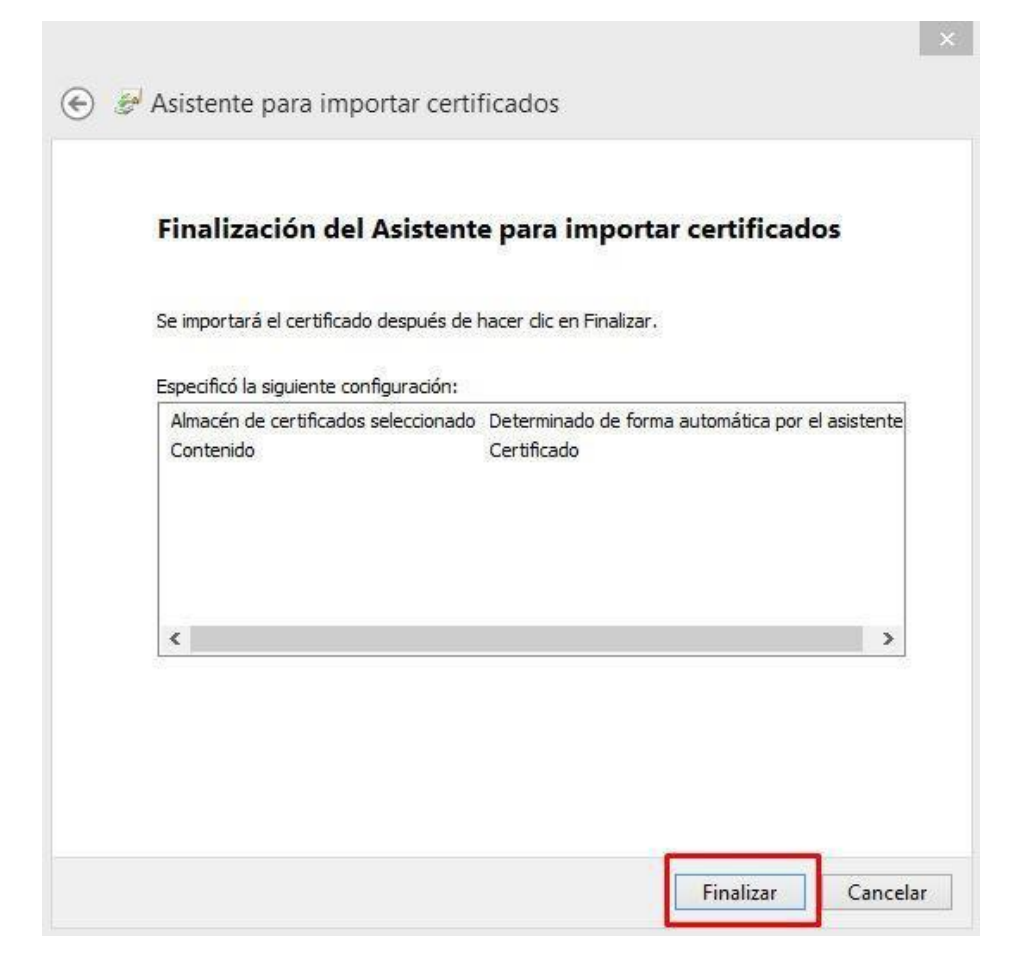

Si se marcó la opción de Habilitar protección segura de clave privada (recomendada), se iniciará la aplicación de Clave privada CryptoAP que pedirá que se acepte o modifique el Nivel de seguridad.

Se recomienda pulsar el botón Nivel de Seguridad para elevar el nivel medio establecido por defecto.

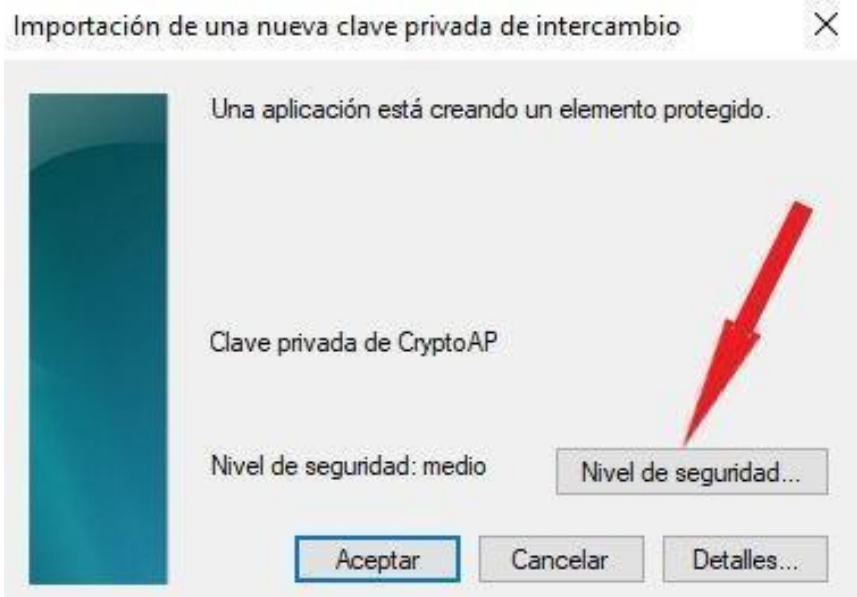

### Se recomienda seleccionar el nivel Alto

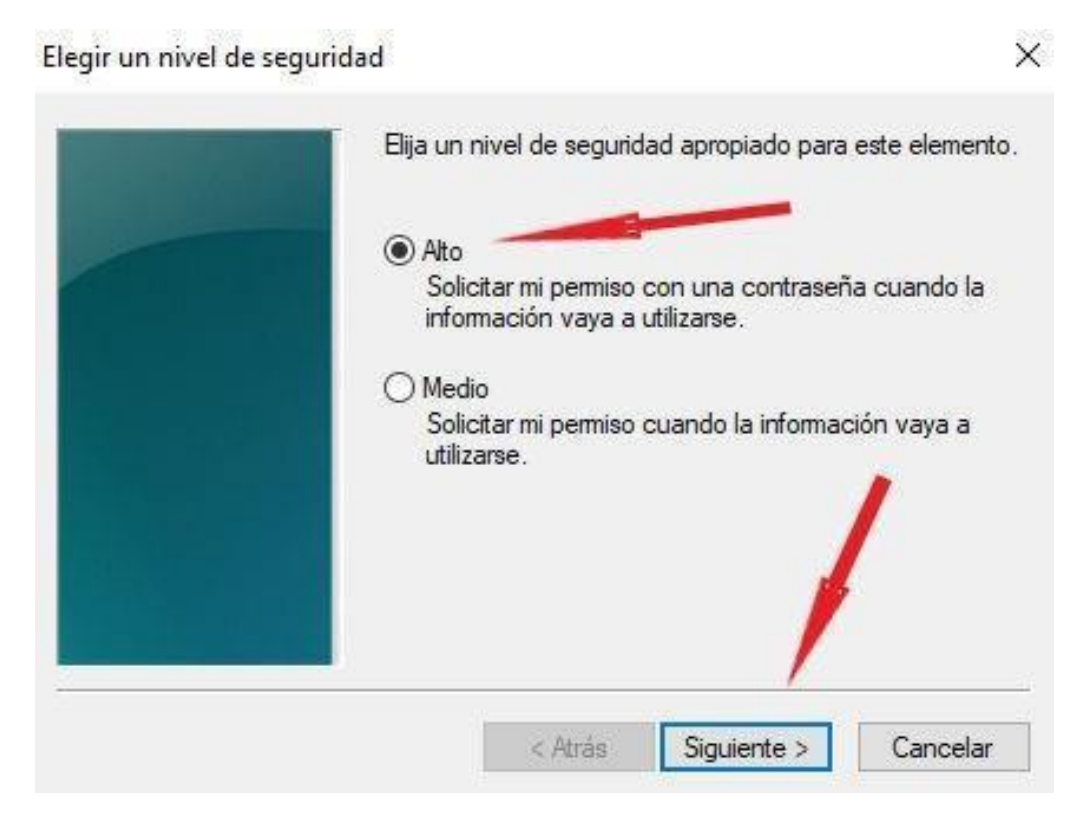

Crear una contraseña para el nivel alto. **Invéntese una contraseña que pueda memorizar y escribir cada vez que se utilice su Certificado Personal.**

Guardar en lugar seguro esta contraseña porque, en caso de pérdida u olvido, no existe opción de recuperación y se deberá instalar de nuevo este Certificado.

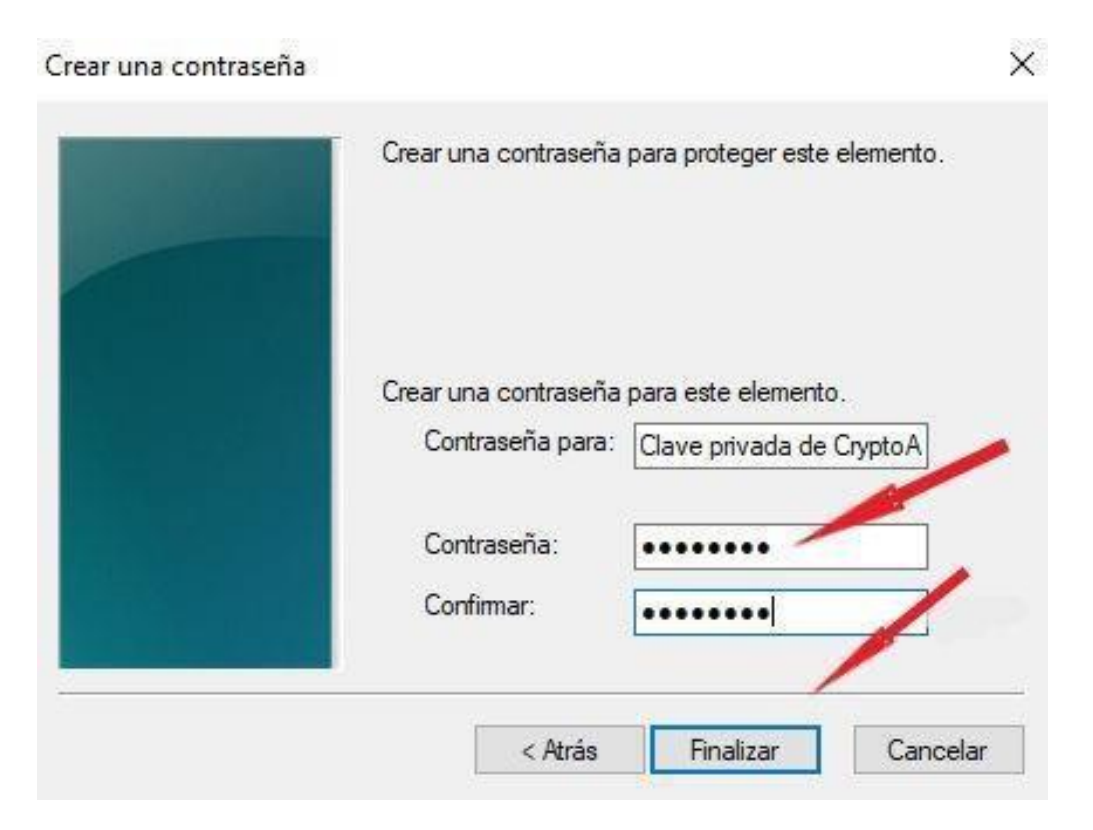

### Aceptar en nuevo Nivel de seguridad

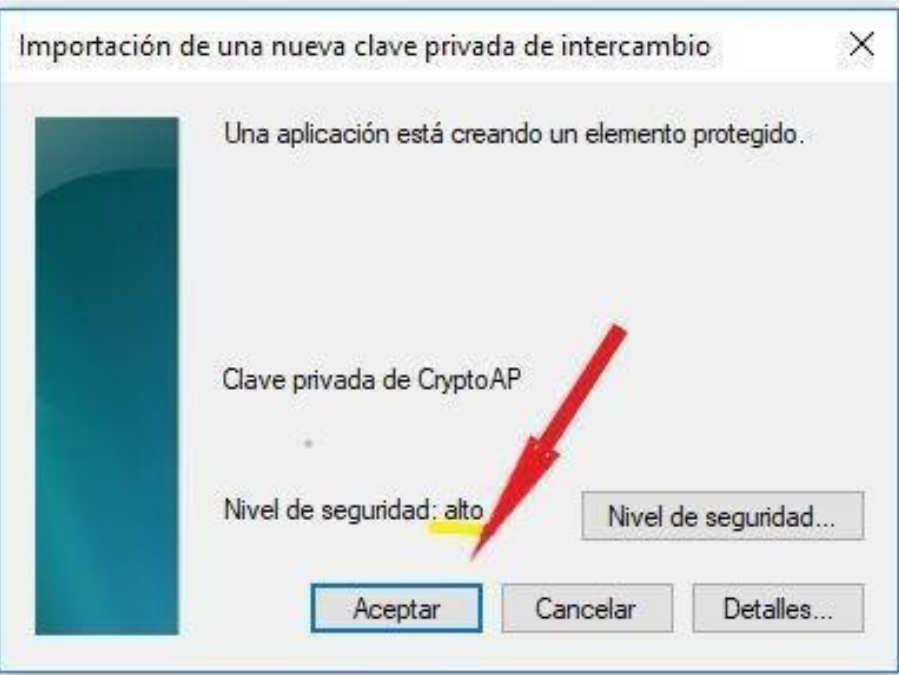

Y así finaliza la instalación del Certificado.

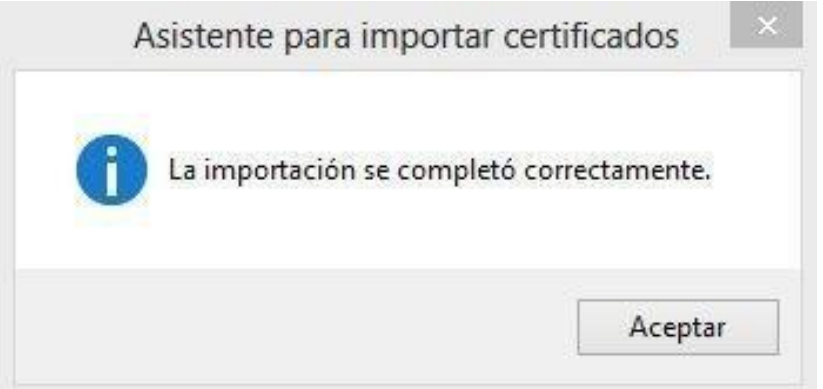

Se recomienda guardar copia de seguridad del Certificado y del PIN en un soporte alternativo (CD, disco externo, llave de memoria, etc.) para los casos de borrado accidental, olvido de la contraseña, fallo del disco duro del ordenador, etc.

> [Soporte y ayuda](https://www.camerfirma.com/ayuda/) (https:/[/www.camerfirma.com/ayuda/\)](http://www.camerfirma.com/ayuda/))